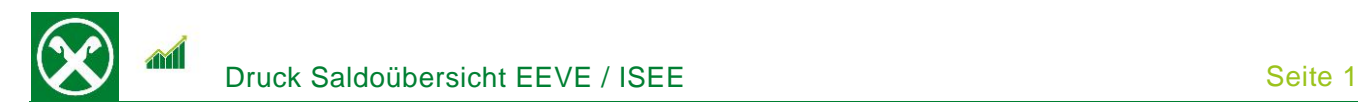

Folgende Schritte sind auszuführen um jederzeit bequem, von zu Hause oder auch von unterwegs, die **Saldoübersicht EEVE / ISEE** abzurufen \*

## **ONLINE BANKING (PC)**

- 1. Gewohnter Einstieg im persönlichen Online Banking (von PC / Browser)
- 2. Menüpunkt "Informationen (1) / Saldoübersicht (EEVE / ISEE) (2)"

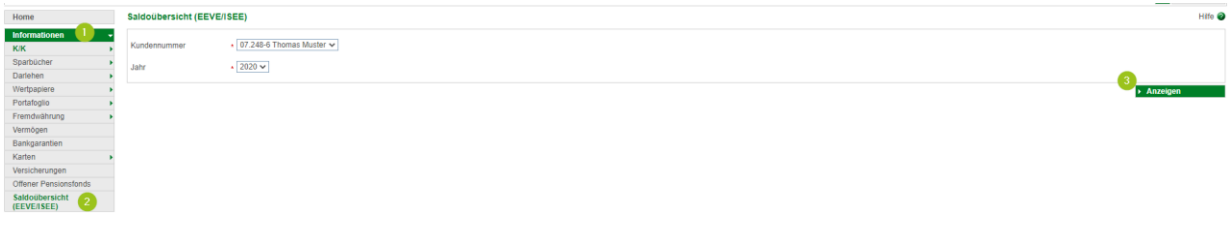

*N.B.: Für die Seite "rob.raiffeisen.it" müssen im Browser die PopUps zugelassen sein.*

3. Nach dem Klick auf "Anzeigen (3)" wird in einem neuen Fenster die Saldoübersicht geöffnet. Diese kann je nach Bedarf gedruckt oder abgespeichert werden.

*N.B. Durch Auswahl von "Kundennummer" bzw. "Jahr" können weitere Übersichten angezeigt werden. Zum Beispiel sind auch jene der minderjährigen Kinder abrufbar.*

*\* Vorbehaltlich kurzfristiger Änderungen der Webseiten*

**Raiffeisen Wipptal** 

Wir bewegen mehr

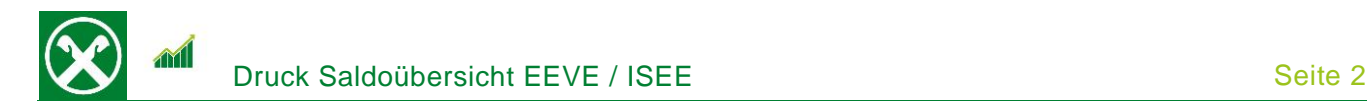

## **RAIFFEISEN – APP**

- 1. Gewohnter Einstieg in die Raiffeisen-App
- 2. Klick auf  $\triangle$  in der Menüleiste unten (1)
- 3. Im persönlichen Bereich unter "Meine Unterlagen" (2) können verschiedene Belege abgerufen werden

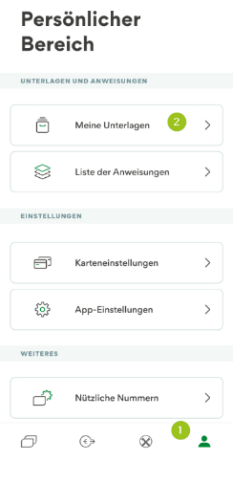

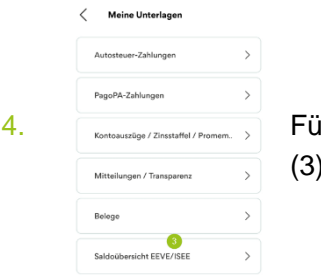

4. Fundanalise / Zinstatige / Zinstatige / Zinstatigu/ Piorman. > Für die Bestätigung gibt es einen eigenen Punkt "Saldoübersicht EEVE / ISEE" (3).

5. Nach Auswahl der genauen Person (4) muss nur noch das entsprechende Jahr ausgewählt werden (5)

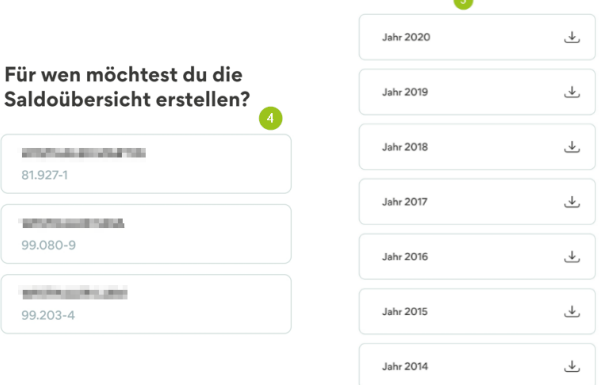

und es öffnet sich das Dokument um es anzuzeigen oder z.B. per E-Mail weiterzuleiten.

Bei Fragen steht Ihnen unser ServiceCenter unter der Nummer 0472 722700 bzw. über Mail an [rkwipptal.servicecenter@raiffeisen.it](mailto:rkwipptal.servicecenter@raiffeisen.it) gerne zur Verfügung.

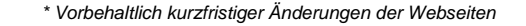

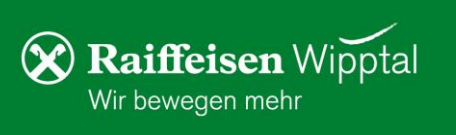